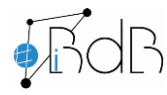

auswählen.

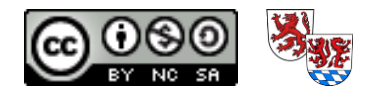

## **iPad-Display mit BigBlueButton teilen**

## **Achtung - wichtige Grundvoraussetzung: iPad und Windows PC müssen sich im gleichen WLan/Netzwerk befinden**

1. 5KPlayer downloaden für Windows (in der Regel *"Download 5KPlayer 64-bit"*): [5KPlayer](https://www.5kplayer.com/5kplayer-download-windows-de.htm)

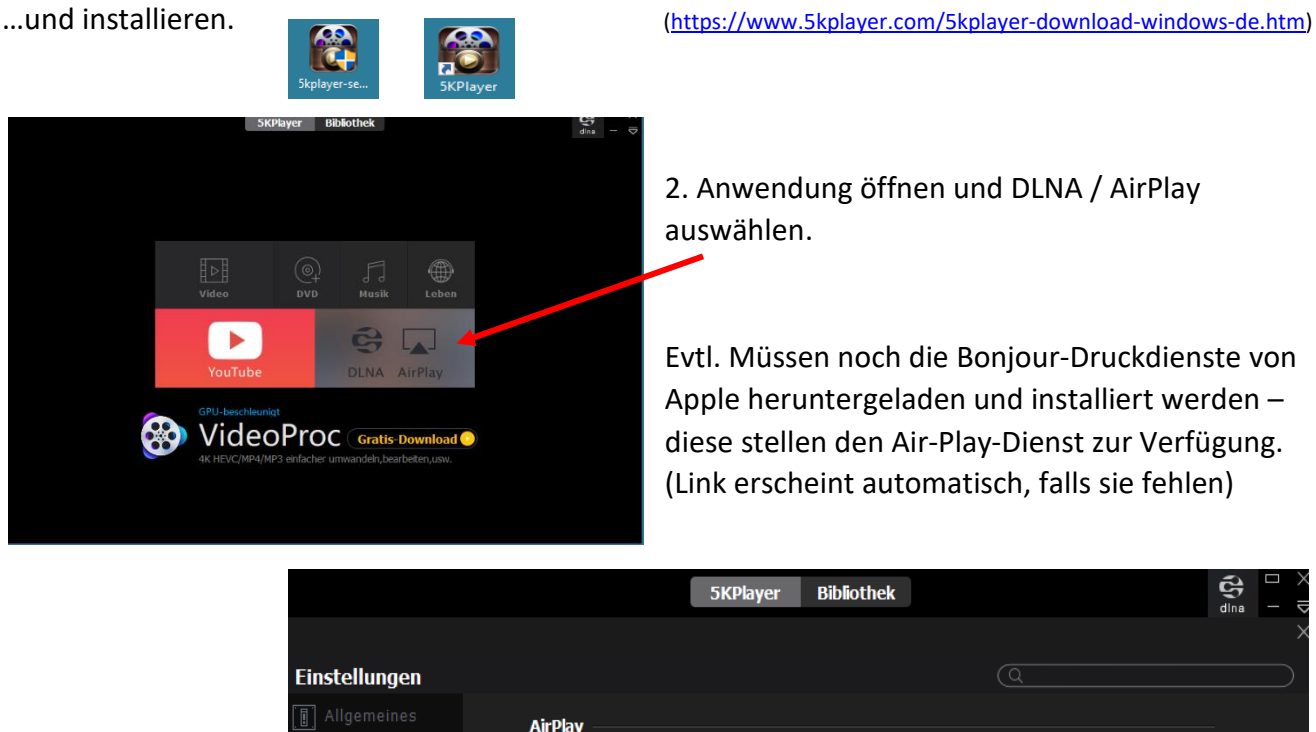

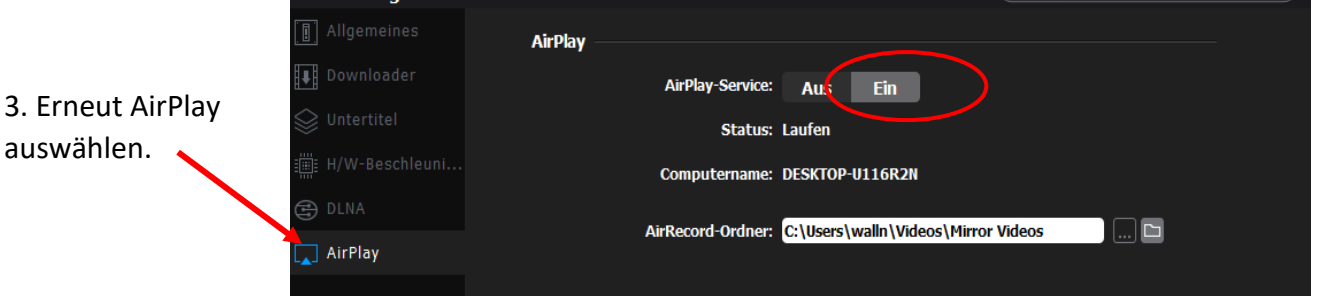

Wichtig AirPlay-Service muss hier eingeschaltet sein!

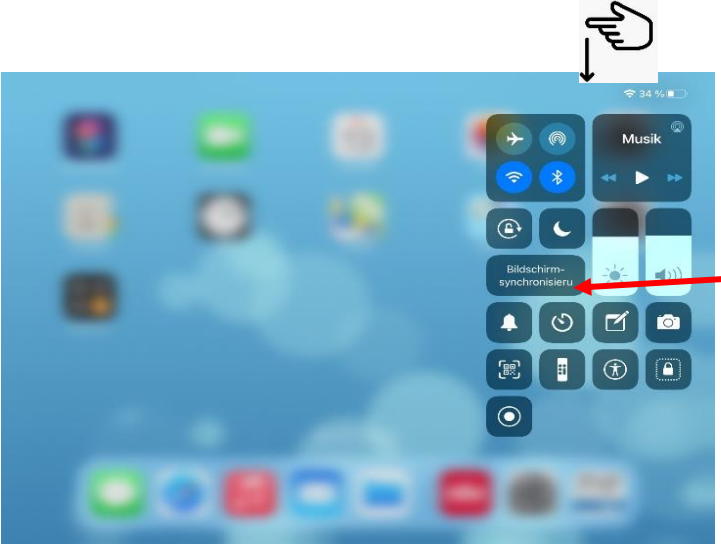

4. Das Kontrollzentrum am iPad öffnen und "Bildschirmsynchronisierung" auswählen.

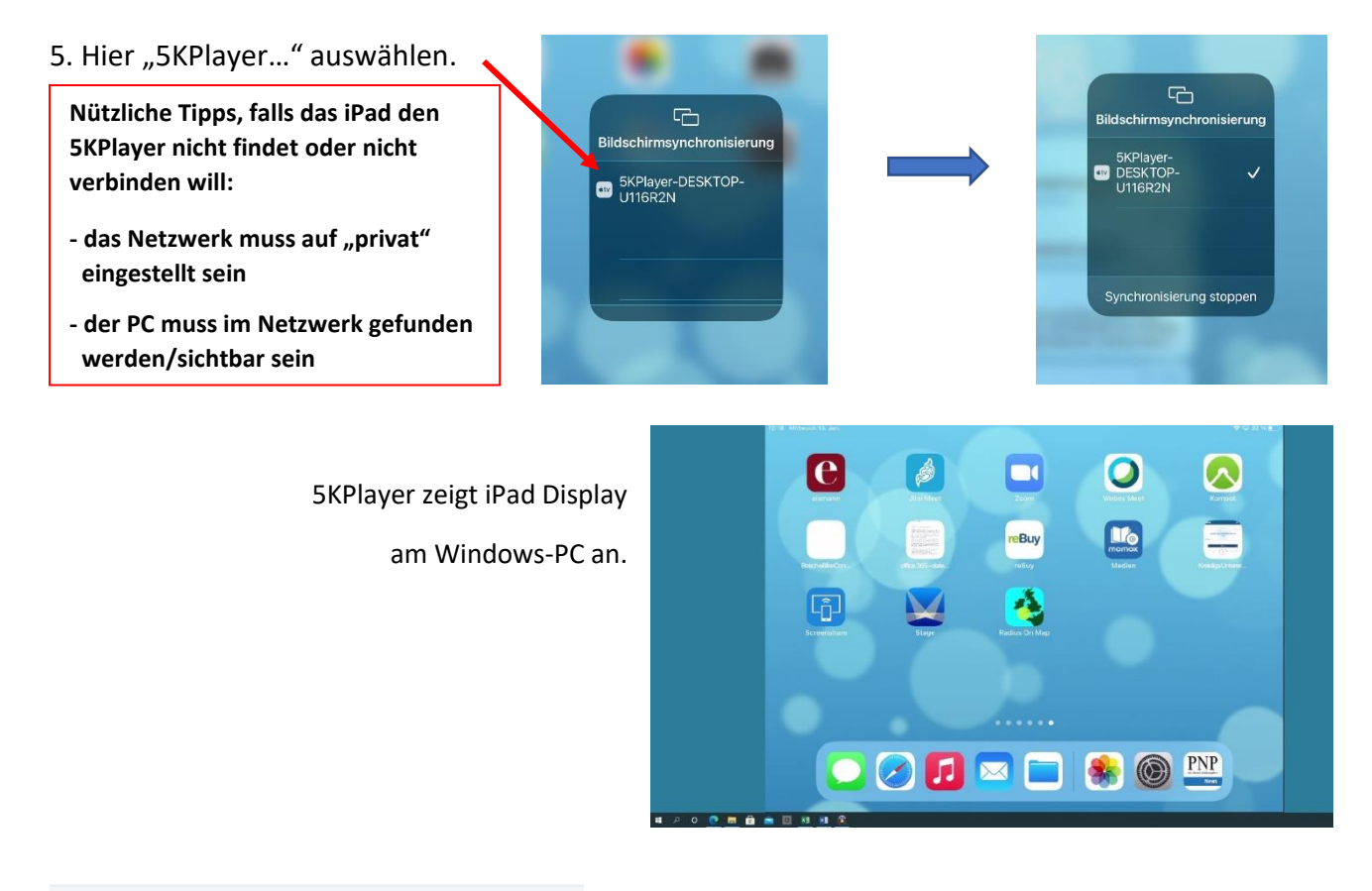

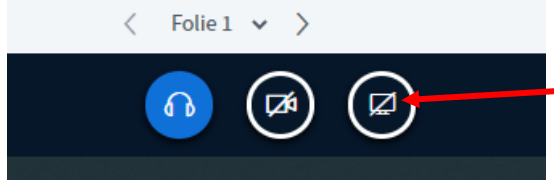

6. In BBB "Bildschirm teilen" auswählen (funktioniert nur als Moderator oder Präsentator).

**Bildschirm teilen** 

7. "Gesamter Bildschirm" (oder "Anwendungsfenster": Nachteil hier – beim App-Wechsel muss Anwendung immer neu geteilt werden) auswählen und "Teilen".

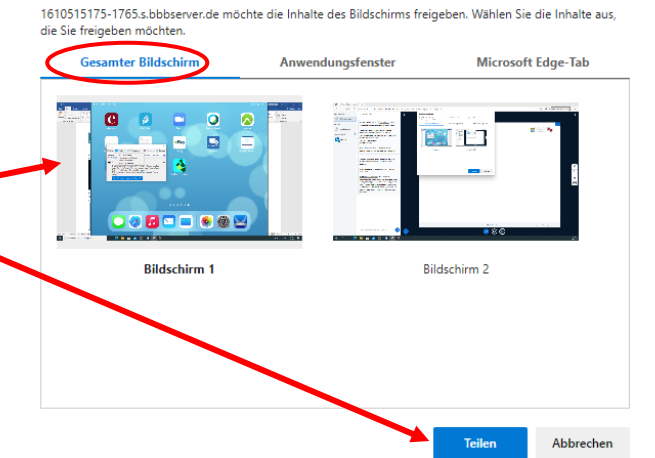

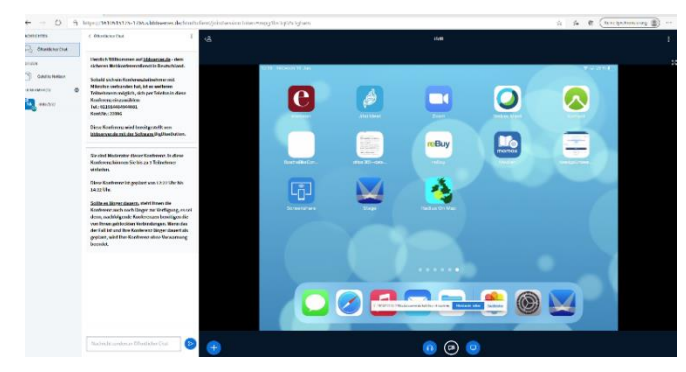

Kollaboratives Whiteboard wird durch iPad Display ersetzt – mit Symbol kann es in BBB maximiert werden.